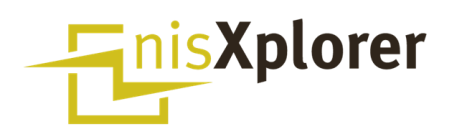

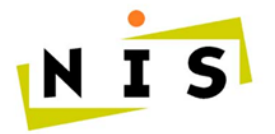

NETZ **INFORMATIONS** SYSTEME

nisXplorer - Planauskunft

# **Benutzerhandbuch EKZ**

März 2020

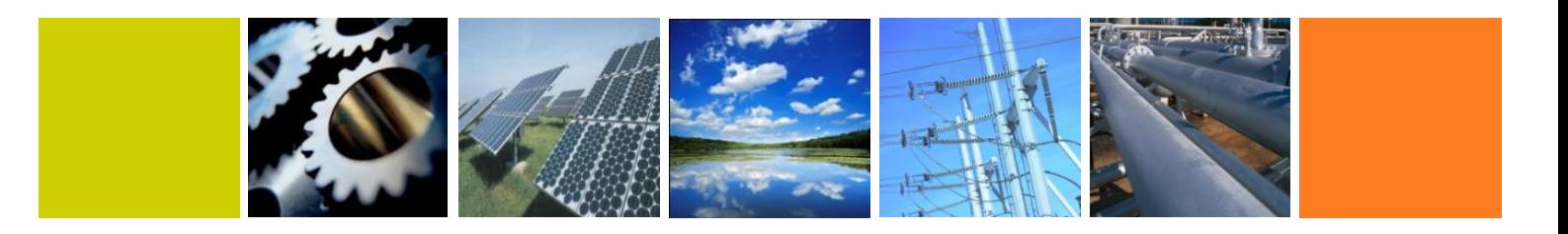

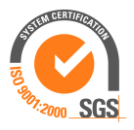

## Inhaltsverzeichnis

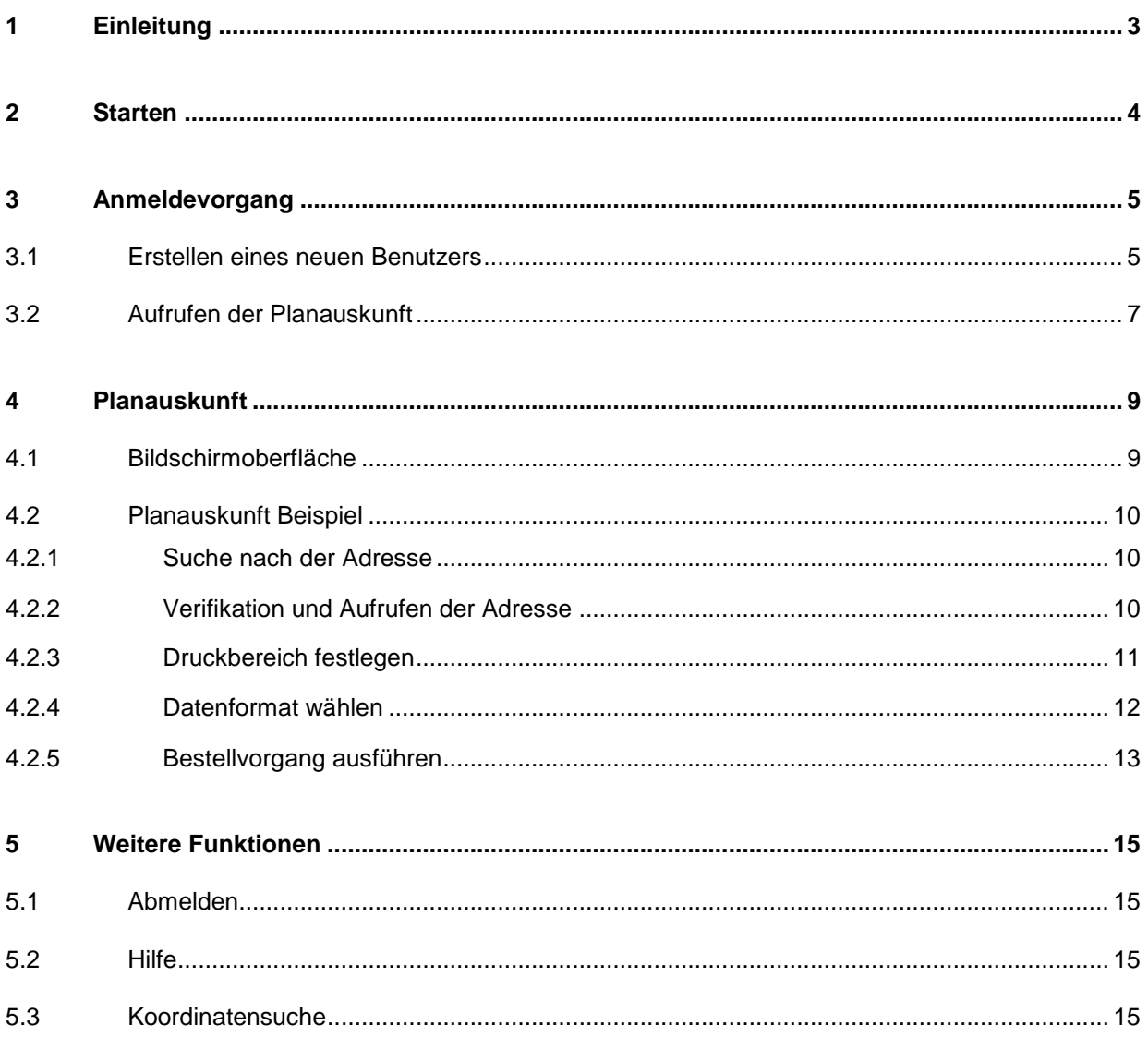

© Copyright by NIS AG, CH-6210 Sursee

Alle Rechte vorbehalten.

Die in diesem Handbuch enthaltenen Informationen sind das alleinige Eigentum der NIS AG. Sie dürfen ohne ausdrückliche Genehmigung des Urhebers weder vollständig noch in Auszügen verbreitet oder reproduziert werden.

## <span id="page-2-0"></span>**1 Einleitung**

Das vorliegende Benutzerhandbuch stellt die wichtigsten Funktionen und Anwendungsmöglichkeiten der Planauskunft vor. Das Handbuch dient als Hilfestellung und ist nicht abschliessend.

Das Benutzerhandbuch ist in männlicher Form geschrieben. Mit der männlichen Form ist immer auch die weibliche gemeint.

## <span id="page-3-0"></span>**2 Starten**

Die Planauskunft wird über den Internet-Browser gestartet. Nach erfolgreicher Eingabe der Web-Adresse erscheint folgende Oberfläche.

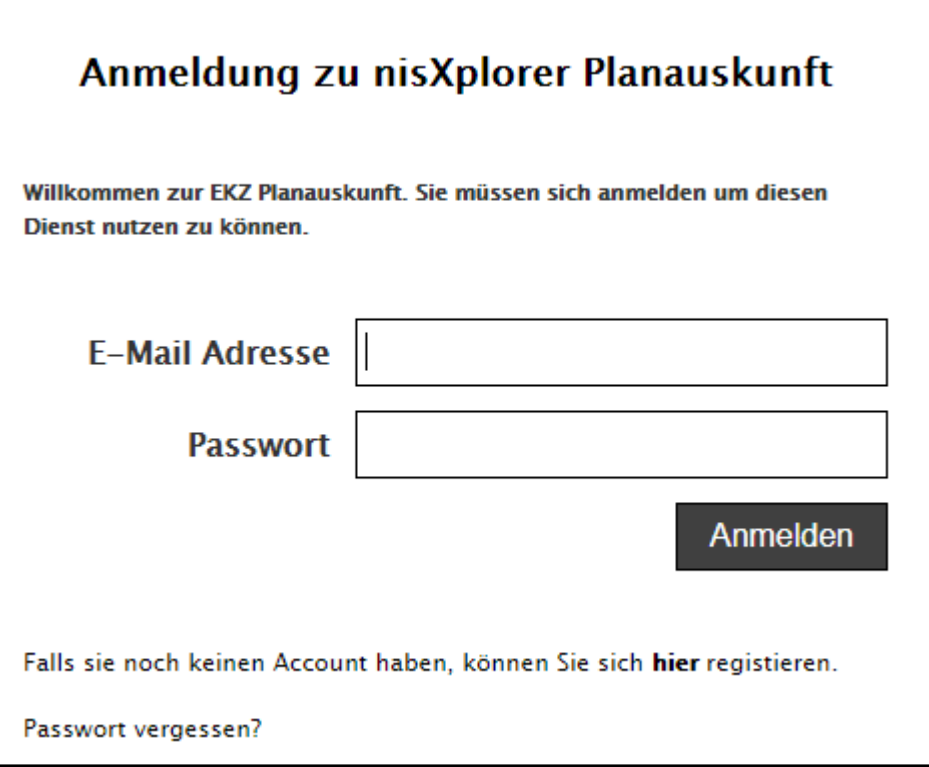

## <span id="page-4-0"></span>**3 Anmeldevorgang**

Das folgende Kapitel beschreibt den Anmeldevorgang am System, um eine Planauskunftsanfrage zu erstellen. Das erste Unterkapitel beschreibt zudem, wie sich ein neuer Benutzer registrieren kann. Bereits registrierte Benutzter können direkt zum Kapitel 3.2 wechseln.

## <span id="page-4-1"></span>3.1 Erstellen eines neuen Benutzers

Ein neuer Benutzer kann registriert werden, indem der folgende Link (rot umrahmt) angewählt wird.

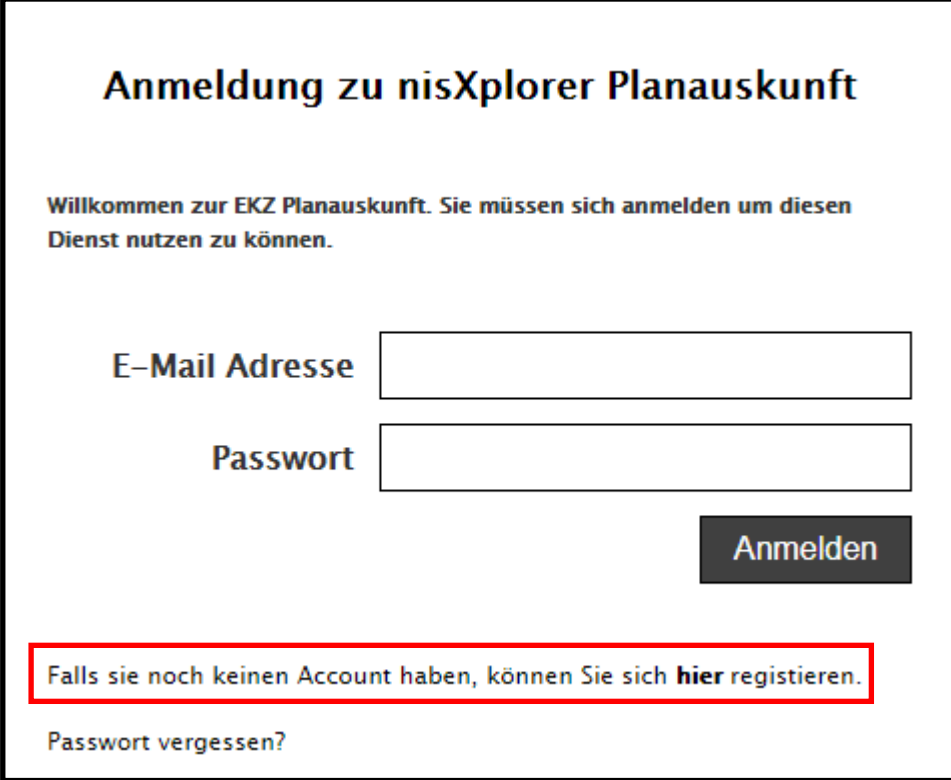

Auf der folgenden Seite müssen alle Benutzerangaben eingegeben werden. Dies ermöglicht dem Administrator die Angaben zu verifizieren.

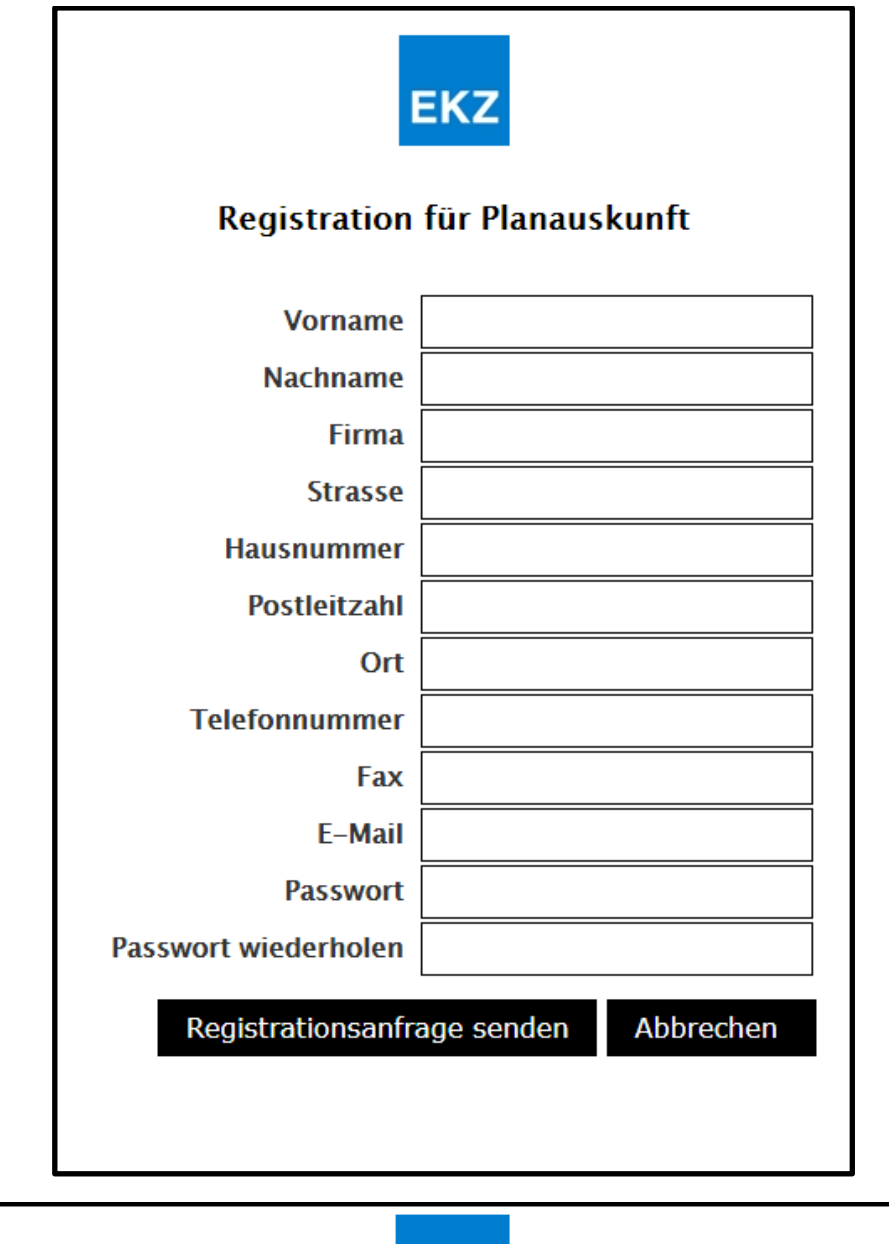

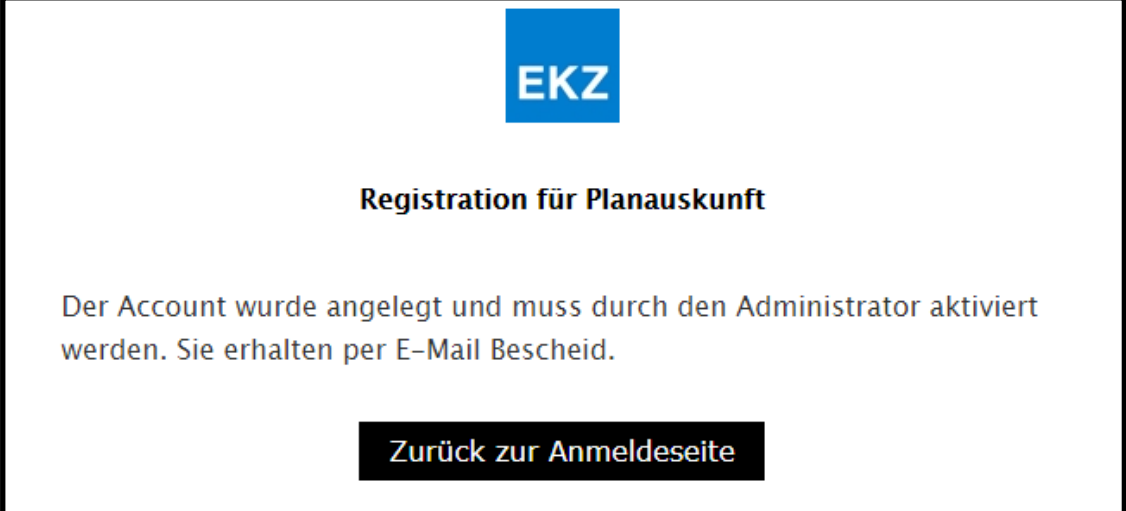

Nach Eingabe der Daten kann die Registrationsanfrage mit einem Klick auf "Registrationsanfrage senden" gesendet werden. Die Daten werden dann dem Administrator übermittelt, der diese überprüft. Des Weiteren wird ein E-Mail an die angegebene Adresse versendet. Das E-Mail informiert den neuen Benutzer über den Stand der Verifizierung.

Während der Verifizierung wird der Benutzer entweder angenommen oder abgelehnt.

Fall 1: Der Benutzer wird abgelehnt.

Die Verifizierung konnte nicht erfolgreich abgeschlossen werden. Die Registrierungsanfrage wurde nicht bewilligt. Diese Information erhält der Benutzer an die angegebene E-Mail-Adresse. In diesem Fall wird eine Kontaktaufnahme mit dem Administrator der Planauskunft empfohlen, um die gescheiterte Verifizierung zu klären.

Fall 2: Der Benutzer wird angenommen

Der neue Benutzer ist angenommen und erhält ein E-Mail. Der Benutzer kann ab sofort Planauskunftsanfragen stellen.

Die weiteren Schritte werden im folgenden Kapitel erklärt.

## <span id="page-6-0"></span>3.2 Aufrufen der Planauskunft

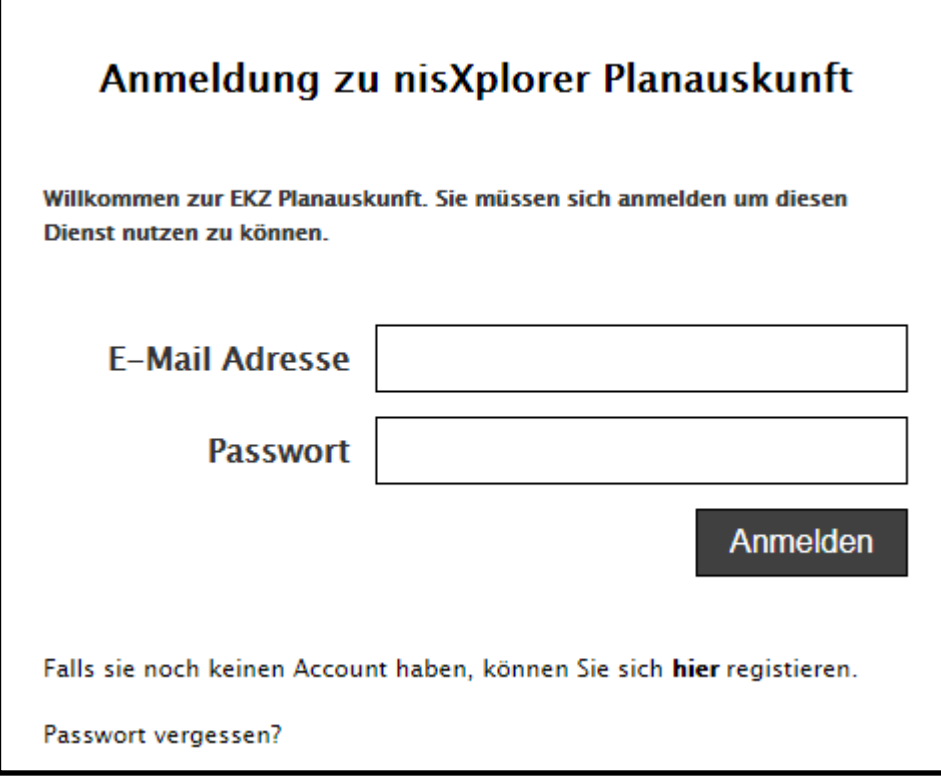

Auf der Startseite der Planauskunft muss die E-Mail-Adresse und das Kennwort eingegeben werden.

Anschliessend gelangt man durch einen Klick auf Anmelden, auf die Seite mit den Nutzungsbedingungen. Es wird empfohlen diese durchzulesen.

**EKZ** 

### Nutzungsbedingungen

Zugriff via Internet auf Plandaten aus dem betrieblichen Leitungskataster der Elektrizitätswerke des Kantons Zürich (EKZ) und der Verwendung entsprechender Werkleitungspläne.

#### Verwendungszweck

Die Zugänglichmachung und Verwendung von Plandaten der EKZ ist auf die Abklärung und Ortung der Lage der ober- und unterirdischen Leitungen beschränkt<br>und bezweckt die Schadloshaltung dieser Versorgungsleitungen und weiter Zustimmung der EKZ weder kopiert noch veröffentlicht noch sonst wie Dritten zugänglich gemacht und weitergegeben werden. Bei einem widerrechtlichen Zugriff oder einer widerrechtlichen, durch den Verwendungszweck nicht mehr gedeckten Nutzung von Werkleitungsplänen sind die EKZ zur sofortigen Sperrung des Zugriffs berechtigt.

#### Vertraulichkeit

Der Benutzer verpflichtet sich zur vertraulichen Behandlung der von den EKZ via Internet zugänglich gemachten Plandaten der Netzinfrastruktur und nimmt zur Kenntnis, dass derartige Informationen unter das strafrechtlich geschützte Geschäftsgeheimnis fallen können.

#### Planverbindlichkeit / Haftung

Die Bezüger von Plandaten nehmen zur Kenntnis, dass die zugänglichen Planwerke in der Regel auf Basisdaten der amtlichen Vermessung beruhen, für welche seitens der EKZ Insbesondere in Bezug auf Richtigkeit und Aktualität keine Zusicherungen gemacht werden können. Im Rahmen der Gültigkeitsdauer des einzelnen Auszuges aus dem Werkleitungsplan geben die entsprechenden Pläne lediglich Auskunft über die aktuelle (zweidimensionale) Lage der Kabel- bzw. Freileitungen. Über die genauen Tiefenlagen können aus den Plänen keine Folgerungen abgeleitet werden. Die entsprechenden Tiefen sind unter<br>grösstmöglicher Sorgfaltsanwendung, insbesondere durch Sondierungen, zu ermitteln. Daten oder ungenügendem Nachführungsstand der dem Werkleitungsplan zugrunde liegenden Basisdaten der amtlichen Vermessung resultieren.

#### Rechte an Plänen bzw. Plandaten

Sämtliche Rechte (insbesondere Urheber- und Eigentumsrechte) im Zusammenhang mit zugänglichen Plandaten sowie ausgedruckten Werkleitungsplänen verbleiben vollumfänglich bei den EKZ.

#### Datenschutz / Einwilligung

Mit der Zustimmung zu den vorliegenden Nutzungsbedingungen erklärt sich der Benützer gleichzeitig ausdrücklich damit einverstanden, dass die EKZ die im Rahmen von Plananfragen via Internet registrierten Informationen und Daten der Benützer zwecks Identifikation sowie Abrechnungserfassung und mit Blick auf statistische Auswertungen speichern und bearbeiten dürfen.

**In the akzeptiere die allgemeinen Nutzungsbedingungen** 

Zurück

Sind die Nutzungsbedingungen verständlich und in Ordnung können diese angenommen werden. Dazu muss das "Häkchen" bei "Ich akzeptiere die allgemeinen Nutzungsbedingungen" gesetzt werden. Danach kann mit einem Klick auf die Taste "Weiter" die Planauskunft gestartet werden.

## <span id="page-8-0"></span>**4 Planauskunft**

Die folgenden Unterkapitel beschreiben die Funktionen in der Planauskunftsapplikation. Im ersten Unterkapitel wird die Bildschirmoberfläche kurz erläutert. Im zweiten Unterkapitel wird das Vorgehen, um eine Planauskunft zu erhalten, anhand eines Beispiels erklärt.

## <span id="page-8-1"></span>4.1 Bildschirmoberfläche

Die Bildschirmoberfläche der Planauskunft zeigt alle Informationen auf einen Blick. Insgesamt sind drei verschiedene Elemente zu unterscheiden. Die einzelnen Elemente werden im nächsten Kapitel anhand eines Beispiels erläutert.

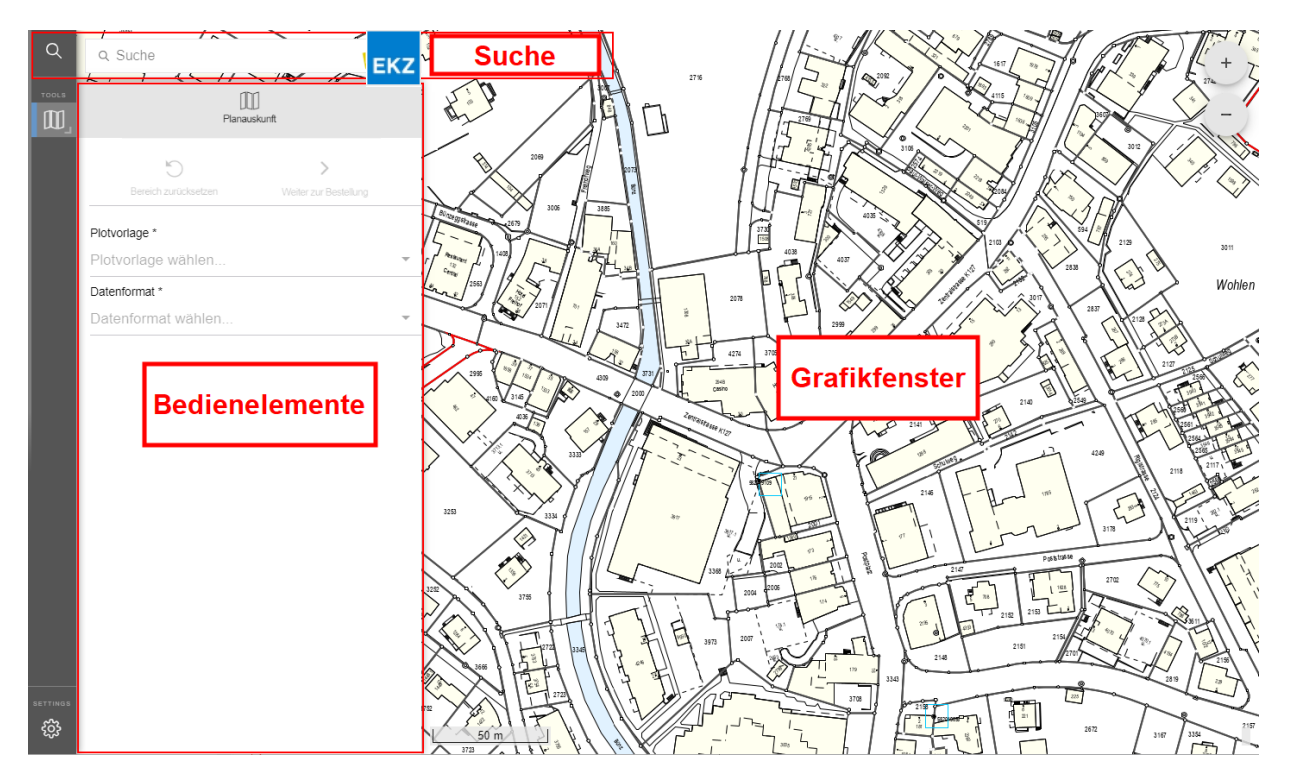

## <span id="page-9-0"></span>4.2 Planauskunft Beispiel

Das folgende Beispiel erklärt die Beantragung einer Auskunft an der Kreuzstrasse 18 in 6353 Weggis. Diese Beispielsituation lässt sich auf beliebig viele andere Situationen anwenden.

## <span id="page-9-1"></span>**4.2.1 Suche nach der Adresse**

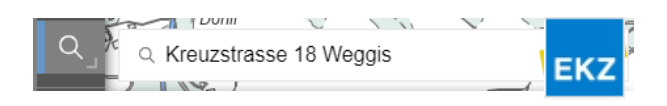

Um zu der gesuchten Adresse zu gelangen, muss die Adresse im Suchbereich eingegeben werden. Die Adresse kann auf verschiedene Arten eingegeben werden. Die Reihenfolge der Eingabe spielt dabei keine Rolle. Möglich sind beispielsweise folgende Eingaben:

- Kreuzstrasse 18 Weggis
- Weggis 18 Kreuzstrasse
- Kreuzstrasse 18 6353

Weiter ist es selbstverständlich auch möglich, direkt mittels der Parzellennummer und der Gemeinde zu suchen. Dazu muss im Suchbereich das Wort "Parzelle", die Parzellennummer und die Gemeinde eingegeben werden. Eine weitere Möglichkeit ist die direkte Suche nach Koordinaten, die im Kapitel 5.3 erklärt ist.

## <span id="page-9-2"></span>**4.2.2 Verifikation und Aufrufen der Adresse**

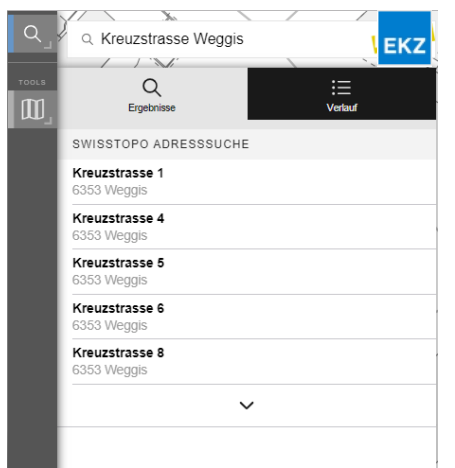

Während der Eingabe der Suche erscheinen unter der Sucheingabe rasch erste Resultate. Diese Resultate zeigen Adressen, die mit der bisherigen Eingabe übereinstimmen. Im Beispiel links sind Vorschläge zu sehen, die mit der Suche "Kreuzstrasse Weggis" korrespondieren. Die Hausnummer wurde dazu noch nicht eingegeben.

Ist die Adresse korrekt eingegeben oder kann die Adresse im linken Suchbereich bereits gefunden werden, so kann sie mit einem Klick auf den Eintrag aufgerufen werden. Die Karte im Grafikfenster springt dann automatisch zu der gesuchten Adresse.

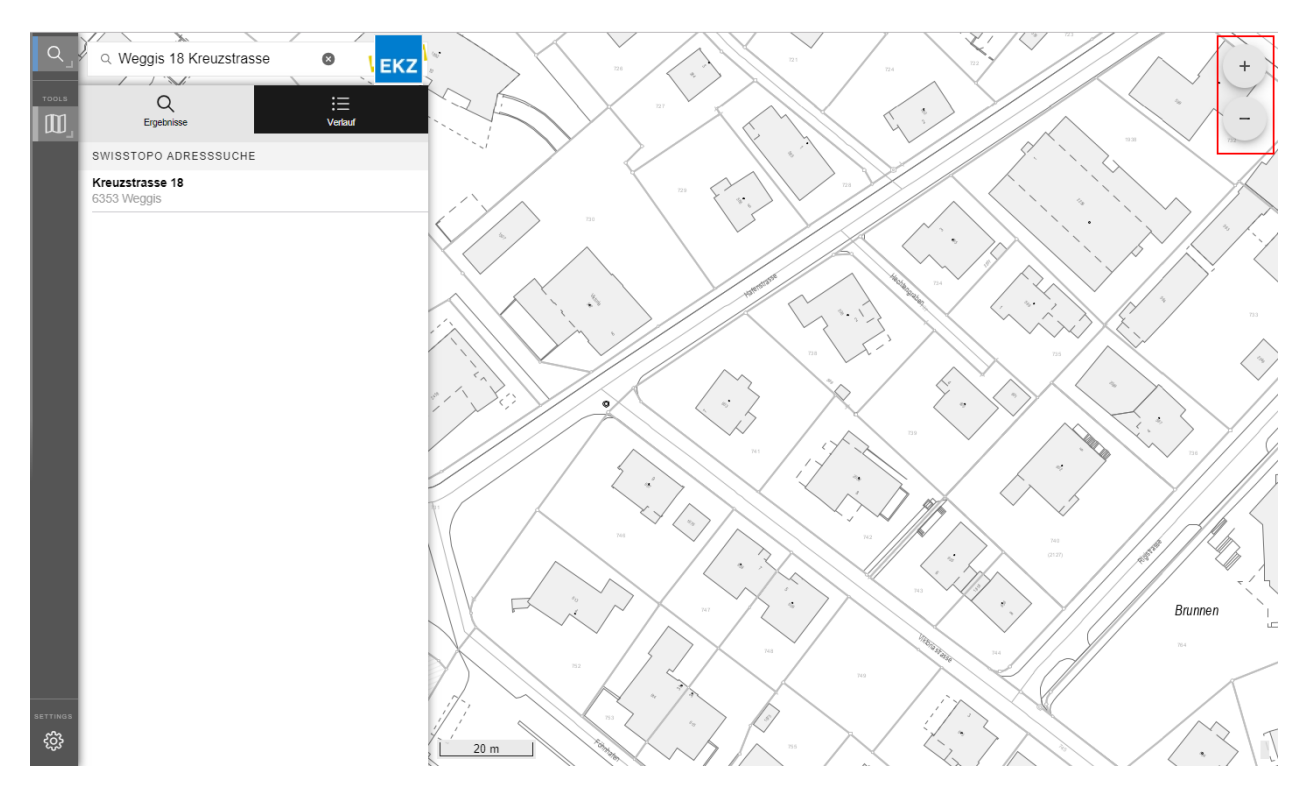

Falls noch nicht ganz klar ist, ob die Karte tatsächlich die richtige Adresse anzeigt, kann mit den Massstabsknöpfen, welche in der obigen Darstellung rot umrahmt sind, oder mittels Mausrad ein grösserer Kartenausschnitt dargestellt werden.

### <span id="page-10-0"></span>**4.2.3 Druckbereich festlegen**

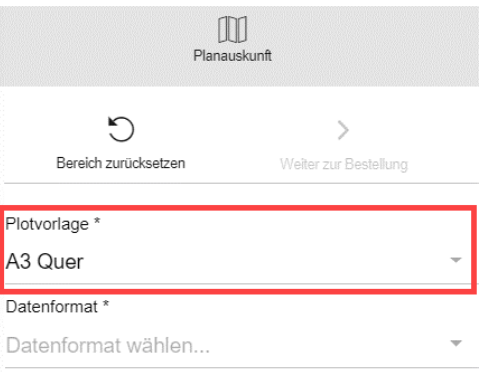

Im Bedienelement muss nun die Plotvorlage ausgewählt werden. Zur Auswahl stehen verschiedene Plan-Formate (z.B. A4, A3)

Die Plotvorlage wird anschliessend als oranges Rechteck im Grafikfenster angezeigt. Dieses Rechteck zeigt den exakten Bereich, welcher anschliessend gedruckt werden soll.

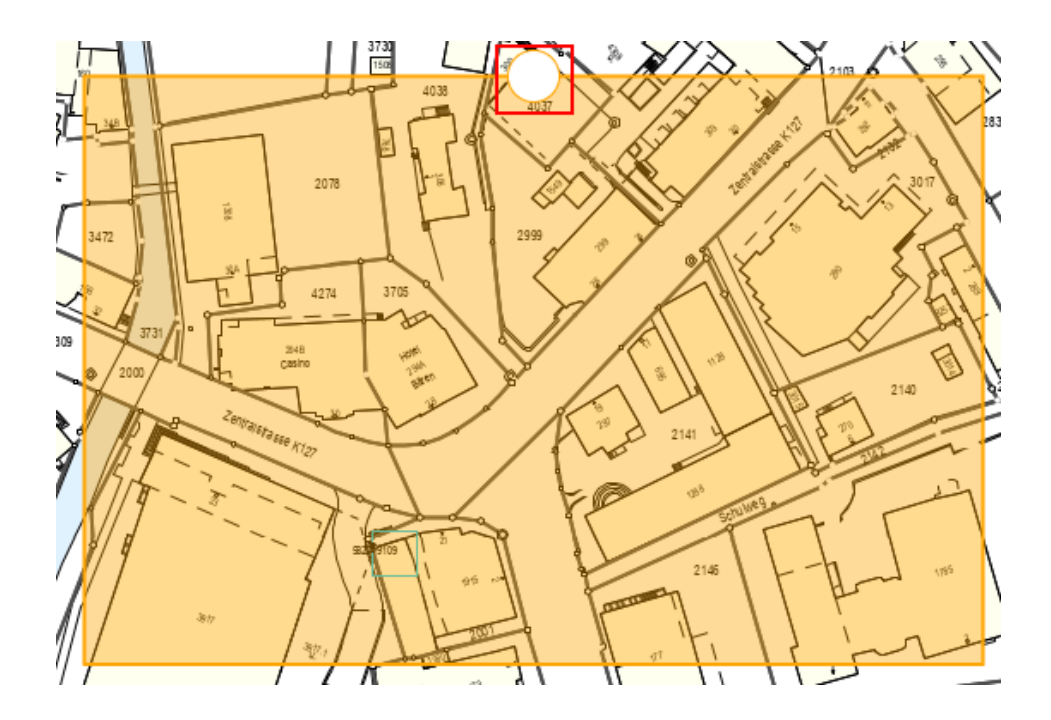

Der Ausschnitt kann beliebig verändert werden, indem die Plotvorlage verschoben wird. Der Benutzer kann dazu mit der Maus in den orangen Bereich klicken und mit gehaltener linker Maustaste den Druckbereich verschieben.

Der zu druckende Ausschnitt kann ebenso rotiert werden. Dazu muss mit der Maus auf den Punkt im obigen rot markieren Bereich geklickt werden. Mit gehaltener linker Maustaste kann nun der Druckbereich rotiert werden.

Diese Funktionen ermöglichen dem Benutzer, den optimalen Bereich für die Planauskunft auszuwählen.

#### <span id="page-11-0"></span>**4.2.4 Datenformat wählen**

Falls diese Einstellung angeboten wird, kann im nächsten Schritt das Datenformat gewählt werden, in dem der Ausschnitt exportiert werden soll. Ansonsten erfolgt der Export im PDF-Format.

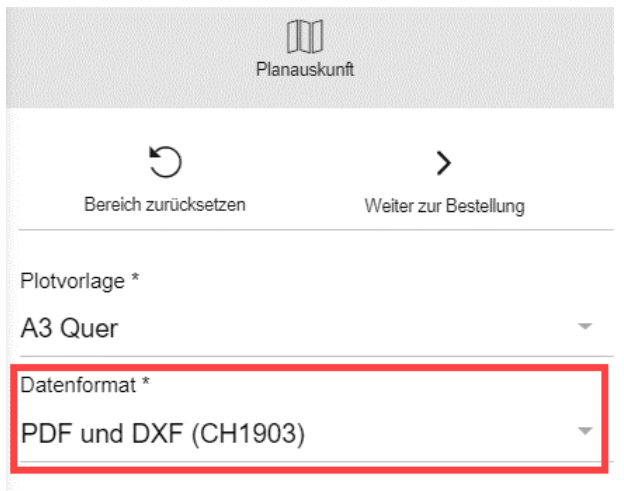

### <span id="page-12-0"></span>**4.2.5 Bestellvorgang ausführen**

Ist das gewünschte Datenformat ausgewählt, kann als nächster Schritt der Knopf "Weiter zur Bestellung" gedrückt werden.

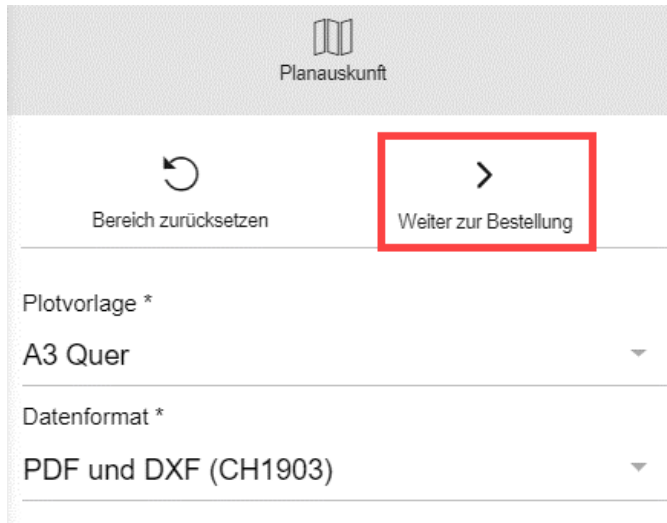

Achtung: Es handelt sich hier erst um eine Vorschau, welche von der Bildqualität her nicht der definitiven Bestellung entspricht.

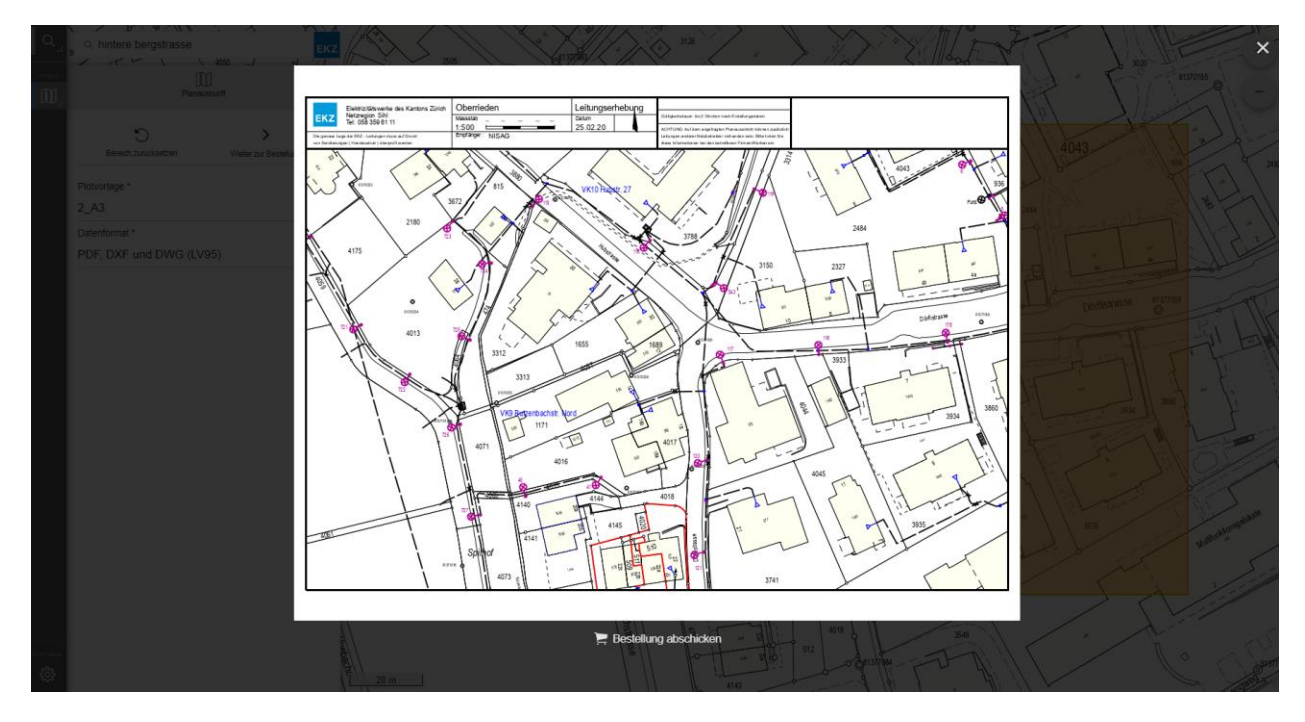

Mit dieser Vorschau kann nochmals überprüft werden, ob der Ausschnitt richtig gewählt wurde. Falls der Ausschnitt noch nicht dem gewünschten entspricht, kann mit dem "X"-Knopf oben rechts der Vorgang abgebrochen und der Planrahmen neu platziert werden. Ist der Benutzer mit dem Ausschnitt zufrieden, bestätigt er dies durch Drücken des Knopfes "Bestellung abschicken". Dies löst den eigentlichen Bestellvorgang aus.

Die Bestellung wird derzeit verarbeitet und in Kürze per E-Mail zugestellt.

Nach kurzer Wartezeit wird die Meldung angezeigt, dass der Bestellvorgang erfolgreich abgeschlossen werden konnte. Die Planauskunft wird dem Benutzer im gewählten Datenformat als Email zugestellt.

## <span id="page-14-0"></span>**5 Weitere Funktionen**

## <span id="page-14-1"></span>5.1 Abmelden

Nach erfolgreich abgeschlossenem Bestellvorgang sollte sich der Benutzer wieder vom System abmelden. Dies geschieht durch Öffnen der Einstellungen über den Knopf & links in der Symbolleiste und anschliessendem Klick auf "Abmelden".

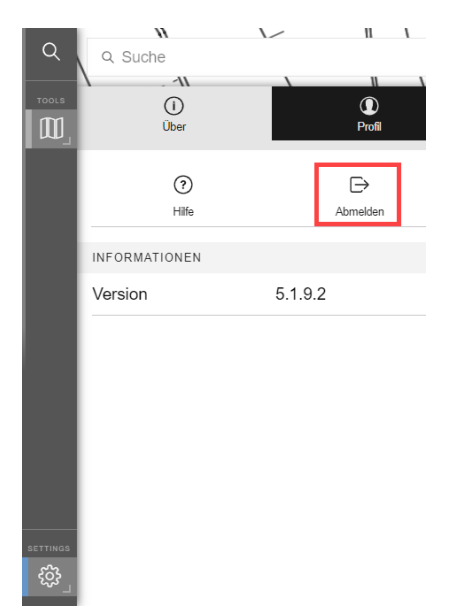

## <span id="page-14-2"></span>5.2 Hilfe

Die Hilfe zur Planauskunft kann über den Hilfeknopf neben dem Abmelden-Knopf aufgerufen werden.

## <span id="page-14-3"></span>5.3 Koordinatensuche

Im Suchbereich können auch direkt Koordinaten eingegeben werden, um zu einer bestimmten Stelle zu navigieren. Dazu müssen Schweizer Landeskoordinaten im Schnellsuchfenster eingegeben werden. Die Eingabe erfolgt immer nach folgendem Muster: "Ostkoordinatenwert ("," oder "/") Nordkoordinatenwert".